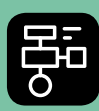

LIBER PROGRAMMERING OCH DIGITAL KOMPETENS

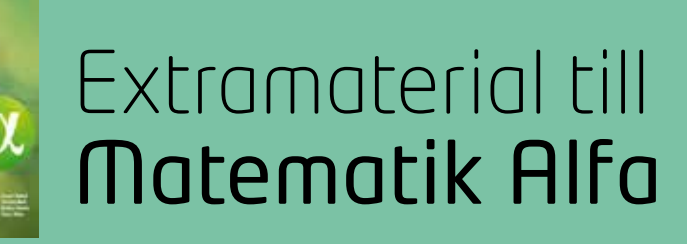

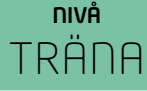

# Geometri

## ELEV

Du kommer nu att få bekanta dig med det digitala verktyget Geoboard. I den här uppgiften ska du skapa olika geometriska figurer samt beräkna omkrets och area. Du kommer att få träna dig i att använda relevanta begrepp för att beskriva figurerna samt bekanta dig med de nya begreppen längdenhet och areaenhet. Slutligen kommer du få träna dig på att redovisa ditt arbete genom att visa dina figurer och berätta om dina beräkningar för en klasskamrat.

#### **SYFTE**

Syftet med övningen är att du ska

- bekanta dig med ett digitalt hjälpmedel.
- skapa geometriska figurer med ett digitalt hjälpmedel.
- använda begrepp för att beskriva dina figurer.
- beräkna och jämföra omkretsen för några geometriska figurer.
- beräkna och jämföra arean för några geometriska figurer.
- kunna redogöra och argumentera för dina beräkningar.

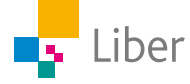

#### **INTRODUKTION**

## **Geoboard**

En geoboard (geobräde på svenska) är en trä- eller plastplatta med ett regelbundet kvadratiskt mönster av spikar/piggar.

Med hjälp av gummiband som man trär över spikarna kan man skapa olika geometriska figurer. I den här uppgiften kommer du att få arbeta med en digital geoboard.

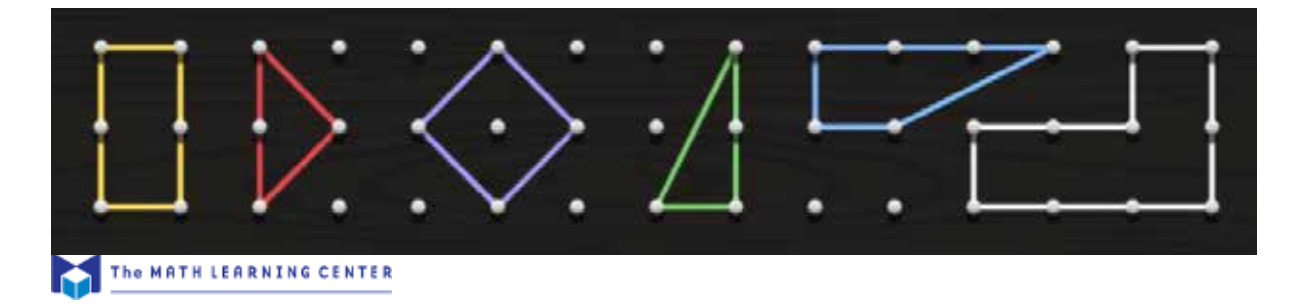

#### **Längdenhet, le**

Eftersom vi inte kan använda de vanliga längdenheterna (m, dm, cm, mm) när vi arbetar på skärmen, kommer vi använda enheten "längdenhet" som förkortas "le".

Avståndet mellan två spikar på geoboarden är alltså 1 le.

På bilden visas en röd och en grön sträcka. Vi säger att längden av den röda sträckan är 1 le och den gröna: 2 le.

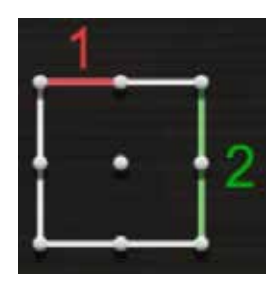

Observera att avståndet mellan två spikar diagonalt INTE är 1 le utan ca 1,4 le. Det kommer du att få lära dig mer om när du arbetar med Pythagoras sats om några år.

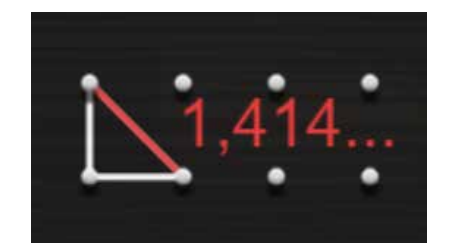

#### **Areaenhet, ae**

När vi arbetar med area använder vi enheten "areaenhet" som förkortas "ae". Arean av en "ruta" är 1 ae.

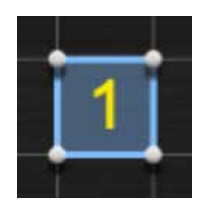

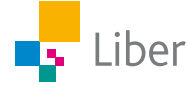

#### **GÖR SÅ HÄR**

### DEL 1: Omkrets och area i teorin

**1.** Två elever undersöker längden av sidorna i en kvadrat. Vem har tänkt fel? Vilket vanligt fel tror du eleven har gjort?

*Lisen:* Sidan är 4 le. *Andrej:* Nej, den är bara 3 le.

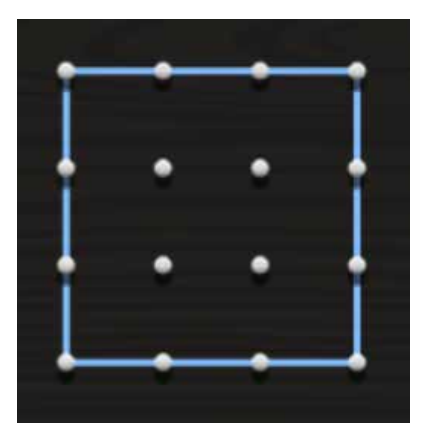

- **2.** Repetera begreppet **omkrets**. Förklara begreppet med egna ord.
- **3.** Vad kallas följande geometriska figurer?

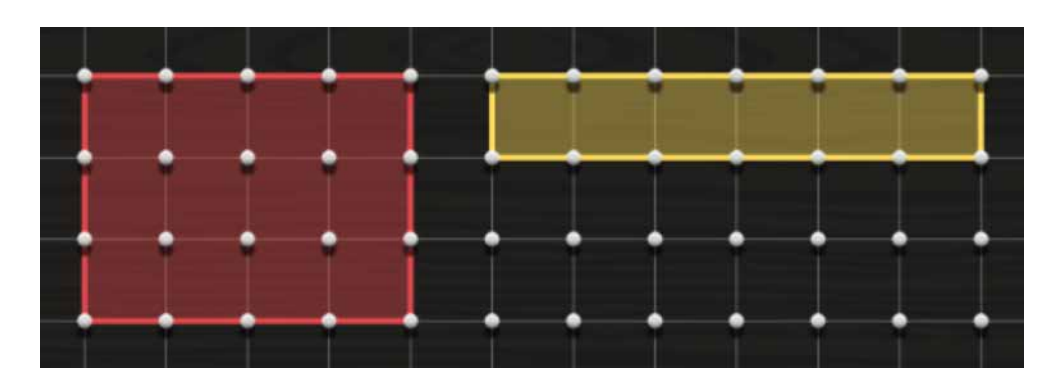

- **4.** Vad är längden av figurernas sidor? Använd enheten le.
- **5.** Hur stor omkrets har de? Använd enheten le.
- **6.** Har någon av figurerna större omkrets än den andra? Vilken figur har i så fall störst omkrets?

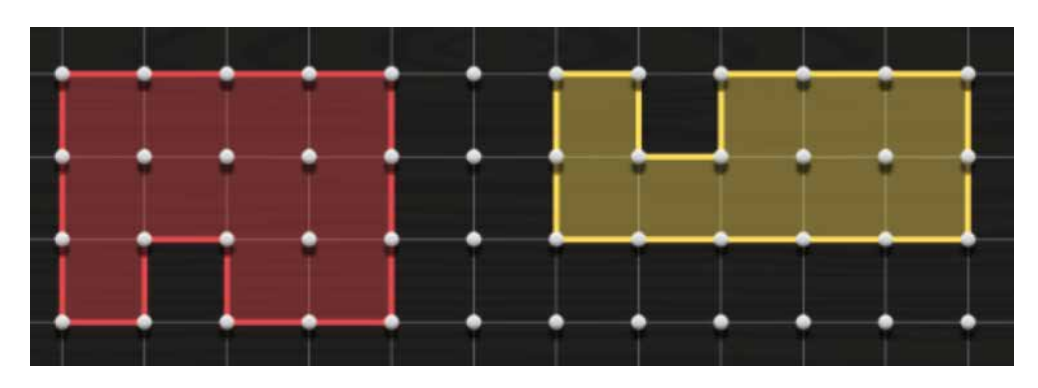

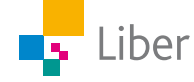

- **7.** Repetera begreppet **area**. Förklara begreppet med egna ord.
- **8.** Eftersom vi använde enheten **längdenhet (le)** för längd, använder vi enheten **areaenhet (ae)** för area.

Den här figuren har arean 1 ae:

Hur stor area har den här figuren?

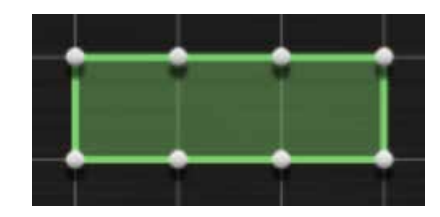

**9.** Hur stor area har den här figuren?

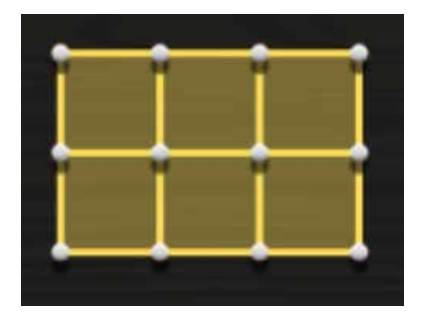

**10.** Kan man räkna ut arean på något annat sätt, än att räkna rutorna? Du får en ledtråd i bilden nedan:

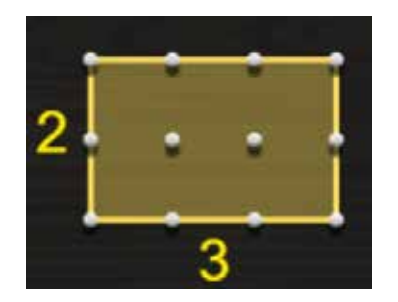

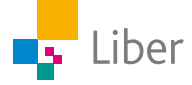

## DEL 2: Bekanta dig med Geoboard

- **1.** Klicka på länken https://apps.mathlearningcenter.org/geoboard/ för att komma till The Math Learningcenters Geoboard.
- **2.** Testa verktyget och de olika funktionerna som finns på egen hand under några minuter. I "Lathund Geometri" finns en kort beskrivning av hur man använder verktyget.

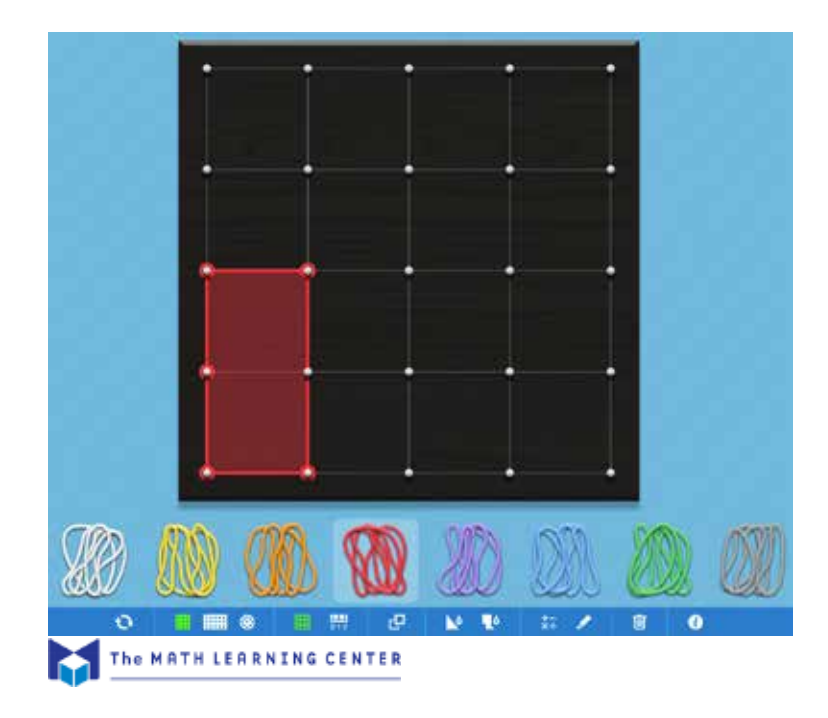

## DEL 3: Omkrets

- **1.** Välj den rektangulära Geoboarden. Rensa den från alla gummiband genom att klicka på **i verktygsfältet längst ned**.
- **2.** Din uppgift blir nu att skapa så många olika rektanglar du kan med omkretsen 12 le (längdenheter).

Även kvadraten är en slags rektangel. Exempel på rektanglar:

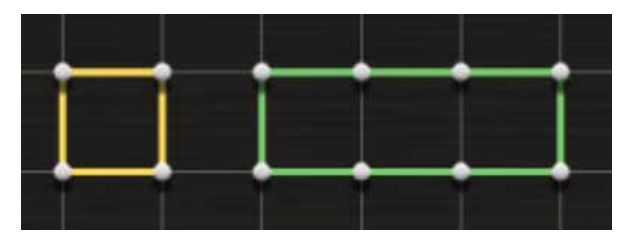

**3.** Visa ditt resultat för en klasskompis. Turas om att berätta för varandra om era figurer. Tänk på att använda begrepp.

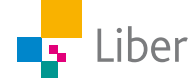

## DEL 4: Area

- **1.** Välj den rektangulära Geoboarden. Rensa den från alla gummiband genom att klicka på **i verktygsfältet längst ned**.
- **2.** Din uppgift är nu att skapa så många olika rektanglar du kan med **arean** 12 ae (areaenheter).
- **3.** Visa ditt resultat för en klasskompis. Turas om att berätta för varandra om era figurer. Tänk på att använda begrepp, både när du beskriver figuren och när du berättar om hur du beräknat arean.

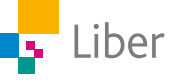

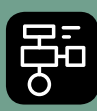

LIBER PROGRAMMERING OCH DIGITAL **KOMPETENS** 

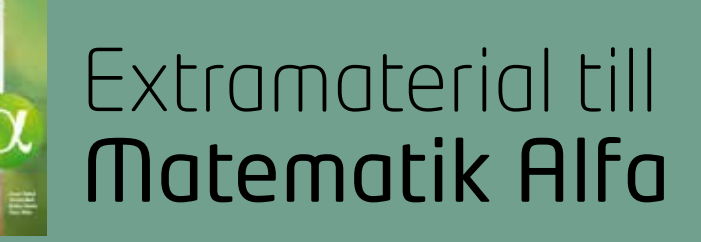

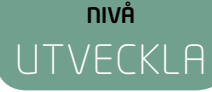

# Geometri

## ELEV

Du kommer nu att få bekanta dig med det digitala verktyget Geoboard. I den här uppgiften ska du skapa olika geometriska figurer samt beräkna omkrets och area. Du kommer att få träna dig i att använda relevanta begrepp för att beskriva figurerna samt bekanta dig med de nya begreppen längdenhet och areaenhet. Slutligen kommer du få träna dig på att redovisa ditt arbete genom att visa dina figurer och berätta om dina beräkningar för en klasskamrat. Vi avslutar med att undersöka triangelns area.

#### **SYFTE**

Syftet med övningen är att du ska

- bekanta dig med ett digitalt hjälpmedel
- skapa geometriska figurer med ett digitalt hjälpmedel
- använda begrepp för att beskriva dina figurer
- beräkna och jämföra omkretsen för några geometriska figurer
- beräkna och jämföra arean för några geometriska figurer
- kunna redogöra och argumentera för dina beräkningar

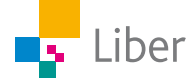

#### **INTRODUKTION**

## **Geoboard**

En geoboard (geobräde på svenska) är en trä- eller plastplatta med ett regelbundet kvadratiskt mönster av spikar/piggar.

Med hjälp av gummiband som man trär över spikarna kan man skapa olika geometriska figurer. I den här uppgiften kommer du att få arbeta med en digital geoboard.

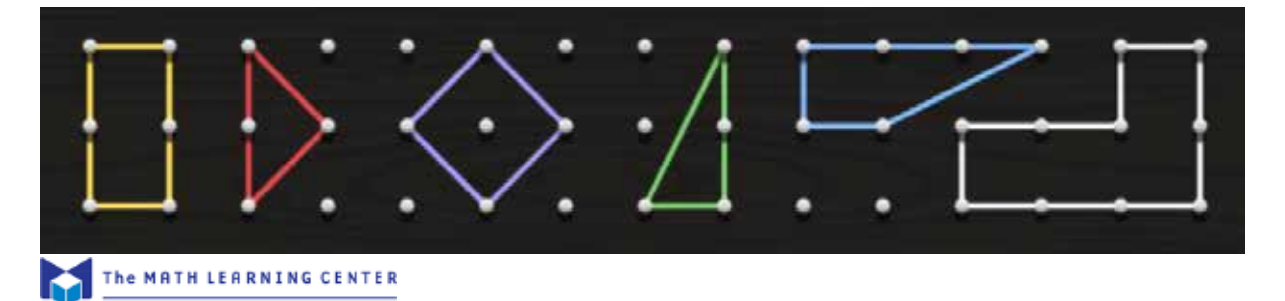

#### **Längdenhet, le**

Eftersom vi inte kan använda de vanliga längdmåtten (m, dm, cm, mm) när vi arbetar på skärmen, kommer vi använda enheten "längdenhet" som förkortas "le"

Avståndet mellan två spikar på geoboarden är alltså 1 le.

På bilden visas en röd och en grön sträcka. Vi säger att längden av den röda sträckan är 1 le och den gröna: 2 le.

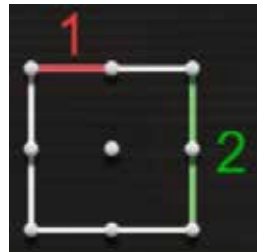

Observera att avståndet mellan två spikar diagonalt INTE är 1 le utan ca 1,4 le. Det kommer du att få lära dig mer om när du arbetar med Pythagoras sats om några år.

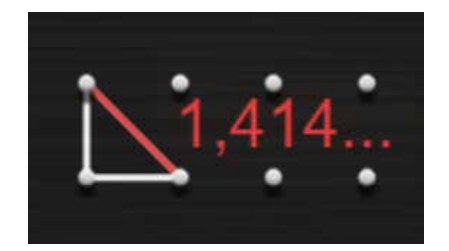

#### **Areaenhet, ae**

När vi arbetar med area använder vi enheten "areaenhet" som förkortas "ae"

Arean av en "ruta" är 1 ae, eftersom sidorna är 1 le.

1 le  $\cdot$  1 le = 1 ae

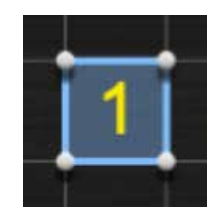

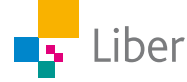

#### **GÖR SÅ HÄR**

## DEL 1: Bekanta dig med Geoboard

- **1.** Klicka på länken https://apps.mathlearningcenter.org/geoboard/ för att komma till The Math Learningcenters Geoboard.
- **2.** Testa verktyget och de olika funktionerna som finns på egen hand under några minuter. I "Lathund Geometri" finns en kort beskrivning av hur man använder verktyget.

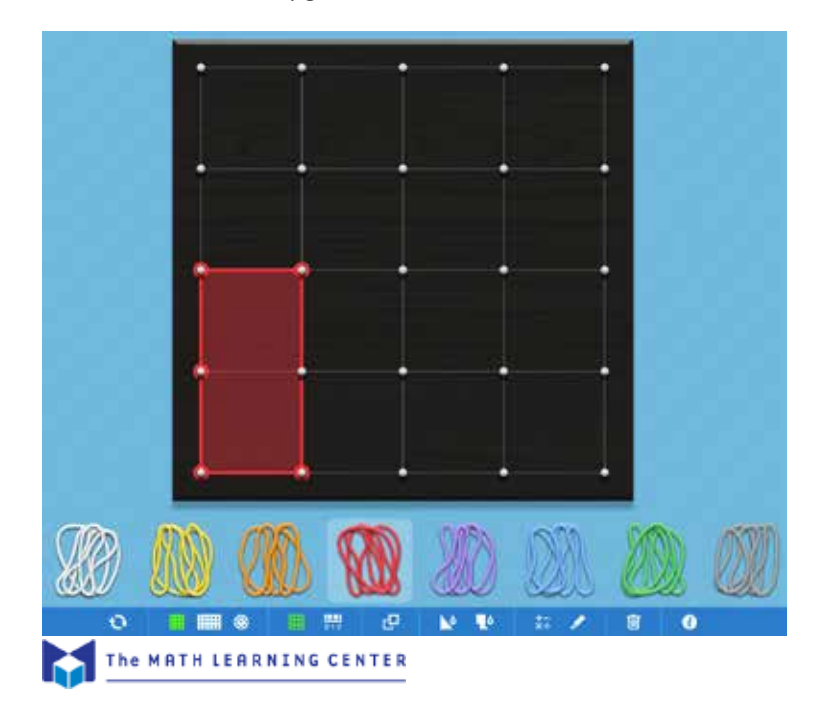

## DEL 2: Omkrets

- **1.** Välj den rektangulära Geoboarden. Rensa den från alla gummiband genom att klicka på **i verktygsfältet längst ned**.
- **2.** Repetera begreppet **omkrets**. Försök förklara med egna ord.
- **3.** Din uppgift blir nu att skapa så många olika geometriska figurer du kan med omkretsen 12 le (längdenheter). Använd dig av **rektanglar** och **sammansatta rektanglar**.

Även kvadraten är en slags rektangel. Exempel på rektanglar:

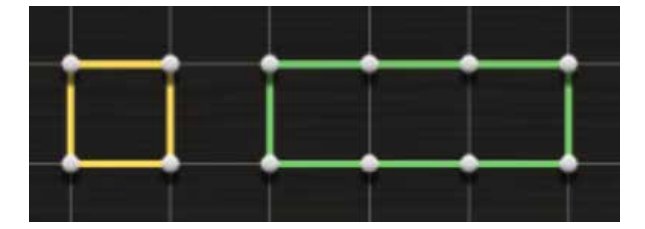

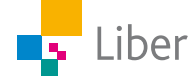

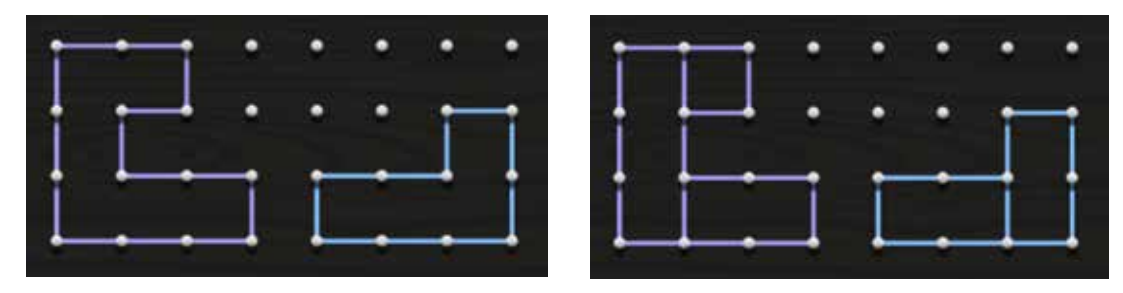

**4.** Visa ditt resultat för en klasskompis. Turas om att berätta för varandra om era figurer. Tänk på att använda begrepp och enheter.

## DEL 3: Area 1

- **1.** Öppna ett nytt fönster eller rensa din geoboard från alla gummiband genom att klicka på **i verktygsfältet längst ned**.
- **2.** Din uppgift är nu att skapa så många olika geometriska figurer du kan med **arean** 12 ae (areaenheter). Använd dig av **rektanglar** och **sammansatta rektanglar**.
- **3.** Visa ditt resultat för en klasskompis. Turas om att berätta för varandra om era figurer. Tänk på att använda begrepp, både när du beskriver figuren och när du berättar om hur du beräknat arean.

## DEL 4: Area 2

**1.** Vilka olika strategier kan man använda sig av när man ska beräkna arean av **sammansatta** rektanglar? Du får tips genom att titta på bilderna nedan.

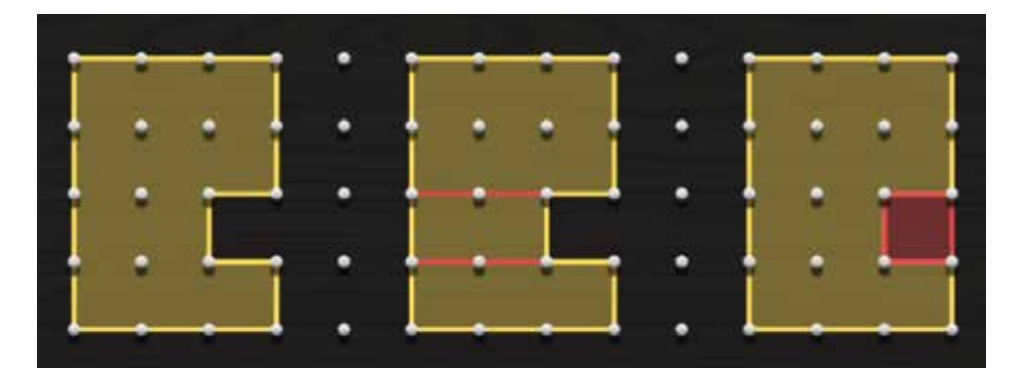

- **2.** Vilken strategi föredrar du? Varför?
- **3.** Tillverka några egna **sammansatta rektanglar** och beräkna arean av dem.
- **4.** Visa ditt resultat för en klasskompis. Turas om att berätta för varandra om era figurer. Tänk på att använda begrepp, både när du beskriver figuren och när du berättar om hur du beräknat arean.

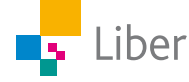

## DEL 5: Area trianglar

**1.** Hur kan man beräkna arean av en **triangel**? Ta hjälp av bilderna nedan.

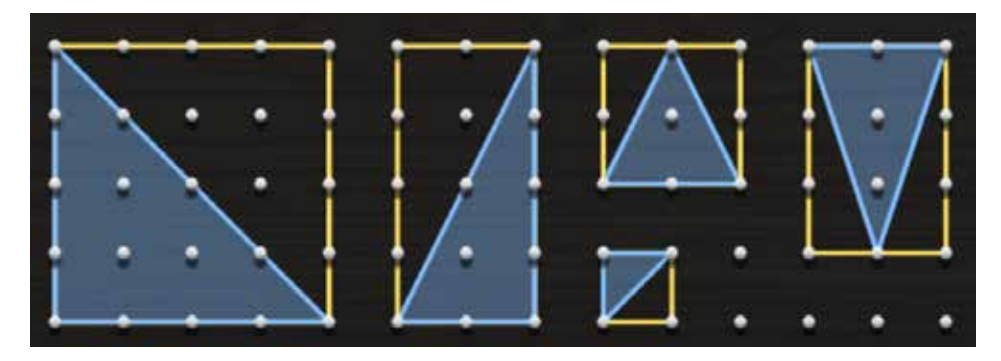

- **2.** Beräkna trianglarnas area.
- **3.** Tillverka egna trianglar och beräkna deras area. Ett tips är att "ringa in" din triangel med en rektangel.

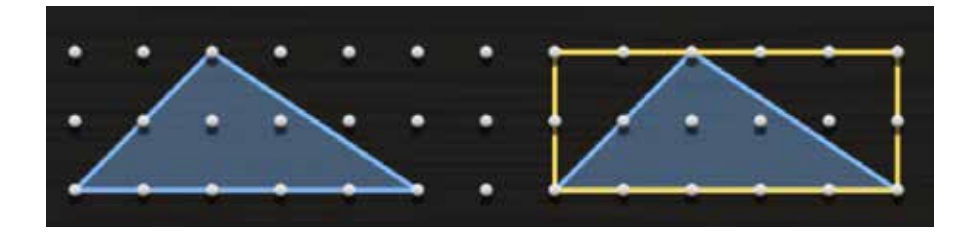

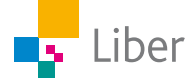

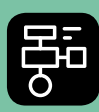

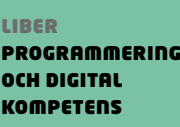

# Extramaterial till Matematik Alfa

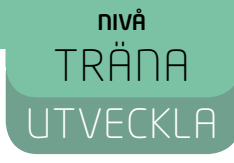

## Geometri

## LÄRARE

I den här uppgiften får du och dina elever bekanta er med det digitala verktyget Geoboard. Eleverna får träna sig skapa olika geometriska figurer med en viss bestämd omkrets eller area. De får beskriva figurerna med relevanta matematiska begrepp samt bekanta sig med de nya begreppen längdenhet och areaenhet. De får även träna sig i att redogöra för sina beräkningar inför sina klasskamrater.

Elevuppgifterna finns i två nivåer, Träna och Utveckla. Vi föreslår att du samråder med eleverna om vilken nivå de ska arbeta med beroende på vilka förkunskaper de har.

Förutom elevuppgifterna finns även en "lathund" där de viktigaste funktionerna i Geoboard finns beskrivna.

#### **SYFTE**

Syftet med övningen är att eleven ska

- bekanta sig med ett digitalt hjälpmedel
- skapa geometriska figurer med ett digitalt hjälpmedel
- använda begrepp för att beskriva sina figurer
- beräkna och jämföra omkretsen för några geometriska figurer
- beräkna och jämföra arean för några geometriska figurer
- kunna redogöra och argumentera för sina beräkningar

#### **TIDSÅTGÅNG**

En lektion à 60 min.

#### **KOSTNAD**

Gratis

#### **UTRUSTNING**

Datorer eller lärplattor samt webbsidan eller appen Geoboard https://apps.mathlearningcenter.org/geoboard/

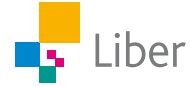

#### **REDOVISNING**

Under lektionens gång finns det möjlighet att gå runt och titta på elevernas arbeten. Be dem berätta för dig hur de tänkt.

Eleverna skriver ned svar och beräkningar på enskilda uppgifter i sina räknehäften.

Eleverna diskuterar sitt resultat med en klasskompis. Gå runt och lyssna hur de berättar om sina figurer och argumenterar för sina beräkningar. Uppmuntra dem till att använda sig av matematiska begrepp.

#### **FALLGROPAR**

Poängtera att det är avståndet mellan två vita prickar som är **en** längdenhet. En del elever missuppfattar och tänker att det ska vara fyra vita prickar i en rad för att längden ska vara 4 le.

Det går inte att spara. Gör skärmdumpar (kopiera det som finns på skärmen) om ni vill spara ert arbete.

#### **PEDAGOGISKA TIPS**

Testa gärna verktyget själv först. Då får du en föraning om vilka eventuella problem eleverna kommer att stöta på.

Visa gärna de viktigaste funktionerna för eleverna i helklass innan ni sätter igång. I "Lathund Geometri" finns en beskrivning av verktyget som kan användas som underlag för genomgång.

Låt eleverna komma på egna uppgifter och kluringar.

Geoboard går till exempel att använda vid förenkling av bråk, se bilden.

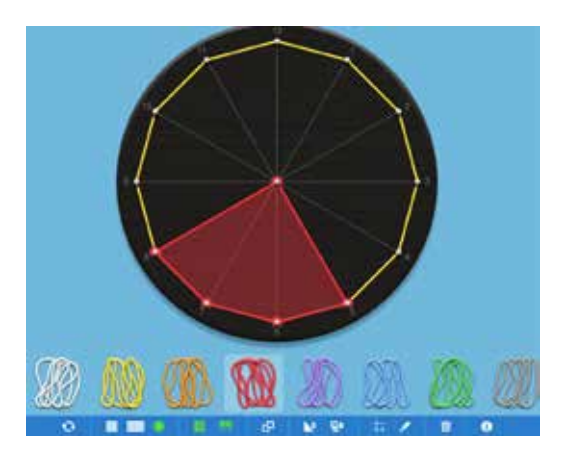

#### **FÖRMÅGOR**

- formulera och lösa problem med hjälp av matematik samt värdera valda strategier och metoder,
- använda och analysera matematiska begrepp och samband mellan begrepp,
- välja och använda lämpliga matematiska metoder för att göra beräkningar och lösa rutinuppgifter,
- föra och följa matematiska resonemang, och
- använda matematikens uttrycksformer för att samtala om, argumentera och redogöra för frågeställningar, beräkningar och slutsatser.

#### **CENTRALT INNEHÅLL**

- Konstruktion av geometriska objekt, såväl med som utan digitala verktyg.
- Metoder för hur omkrets och area hos olika tvådimensionella geometriska figurer kan bestämmas och uppskattas.

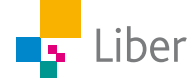

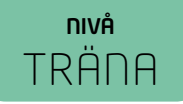

#### **ELEVUPPGIFTER MED KOMMENTARER OCH FACIT**

## DEL 1: Omkrets och area i teorin

**1.** Två elever undersöker längden av sidorna i en kvadrat. Vem har tänkt fel? Vilket vanligt fel tror du eleven gjorde?

*Lisen:* Sidan är 4 le. *Andrej:* Nej, den är bara 3 le.

Lisen har tänkt fel. Hon har antagligen räknat antalet piggar istället för avståndet mellan dem.

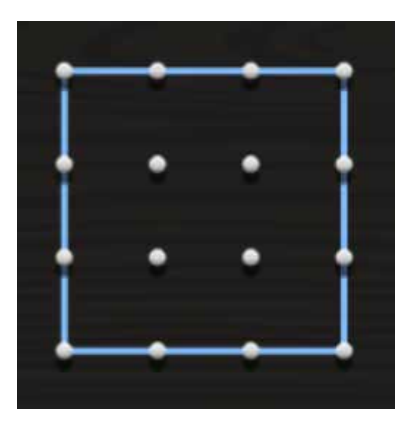

**2.** Repetera begreppet omkrets. Förklara begreppet med egna ord.

T ex Omkrets = Hur långt det är runt en figur.

**3.** Vad kallas följande geometriska figurer?

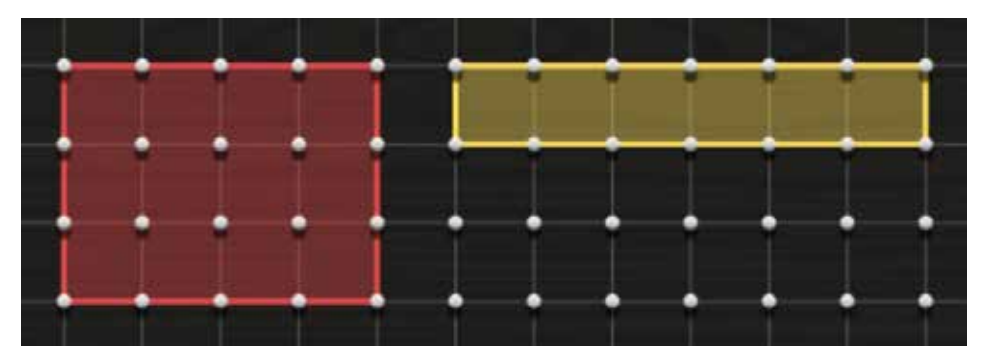

Figurerna kallas rektanglar.

**4.** Vad är längden av figurernas sidor? Använd enheten le.

Den röda rektangelns sidor är 4 le respektive 3 le. Den gula rektangelns sidor är 6 le respektive 1 le.

**5.** Hur stor omkrets har de? Använd enheten le.

Den röda rektangelns omkrets är 14 le (4 le + 3 le + 4 le + 3 le = 14 le) Den gula rektangelns omkrets är 14 le (6 le + 1 le + 6 le + 1 le = 14 le)

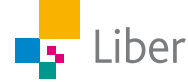

**6.** Har någon av figurerna större omkrets än den andra? Vilken figur har i så fall störst omkrets?

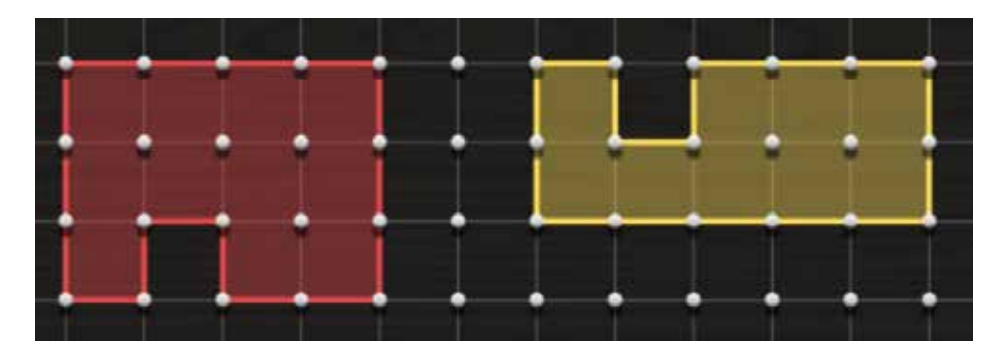

Figurerna har samma omkrets (16 le)

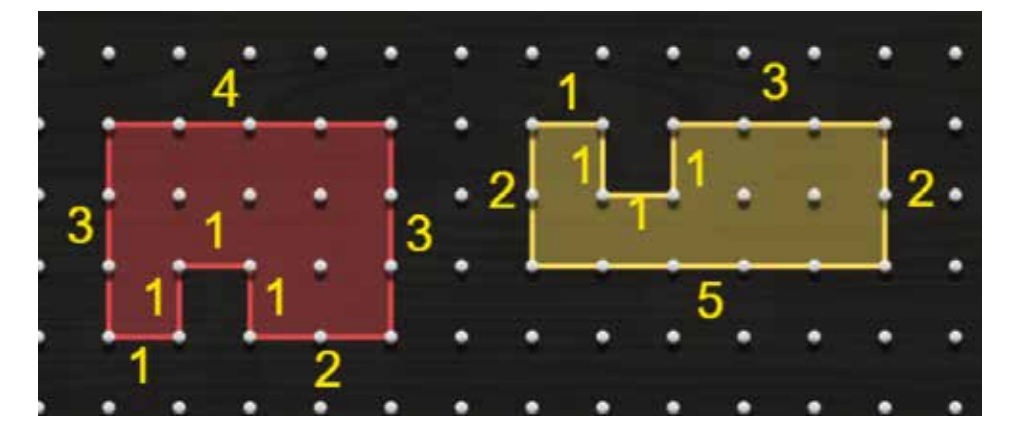

**7.** Repetera begreppet area. Förklara begreppet med egna ord.

En egen förklaring kan t ex vara "Hur stort något är, t ex ett bord eller en fotbollsplan."

**8.** Eftersom vi använde enheten **längdenhet (le)** för längd, använder vi enheten **areaenhet (ae)** för area.

Den här figuren har arean 1 ae:

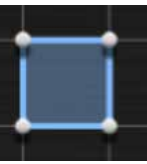

Hur stor area har den här figuren?

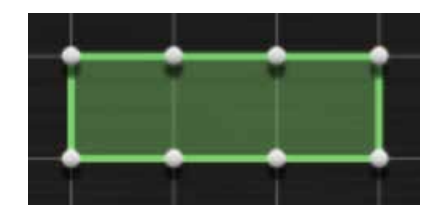

3 ae

**9.** Hur stor area har den här figuren? 6 ae

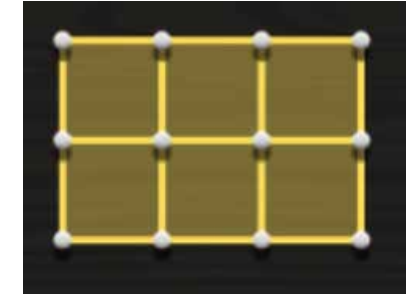

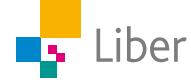

**10.** Kan man räkna ut arean på något annat sätt, än att räkna rutorna? Du får en ledtråd i bilden nedan:

Man tar längden multiplicerat med bredden: 2 le 3 le = 6 ae

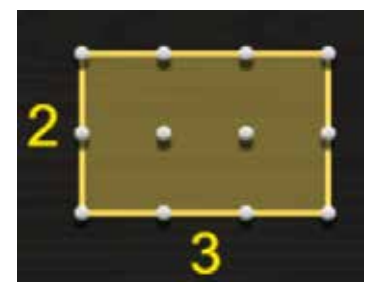

## DEL 2: Bekanta dig med Geoboard

**1.** Klicka på länken https://apps.mathlearningcenter.org/geoboard/ för att komma till The Math Learningcenters Geoboard.

Om du som lärare hunnit testa verktyget först, kan du ha en kort genomgång av de viktigaste funktionerna innan du låter eleverna testa själva.

**2.** Testa verktyget och de olika funktionerna som finns på egen hand under några minuter. I "Lathund Geometri" finns en kort beskrivning av hur man använder verktyget.

Låt eleverna hjälpa och inspirera varandra. Avsätt en viss bestämd tid, till exempel 5 minuter.

## DEL 3: Omkrets

- **1.** Välj den rektangulära Geoboarden. Rensa den från alla gummiband genom att klicka på **i verktygsfältet längst ned**.
- **2.** Din uppgift blir nu att skapa så många olika rektanglar du kan med omkretsen 12 le (längdenheter).

Även kvadraten är en slags rektangel. Exempel på rektanglar:

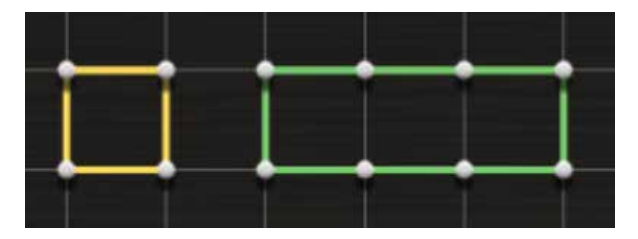

Exempel på rektanglar med omkretsen 12 le:

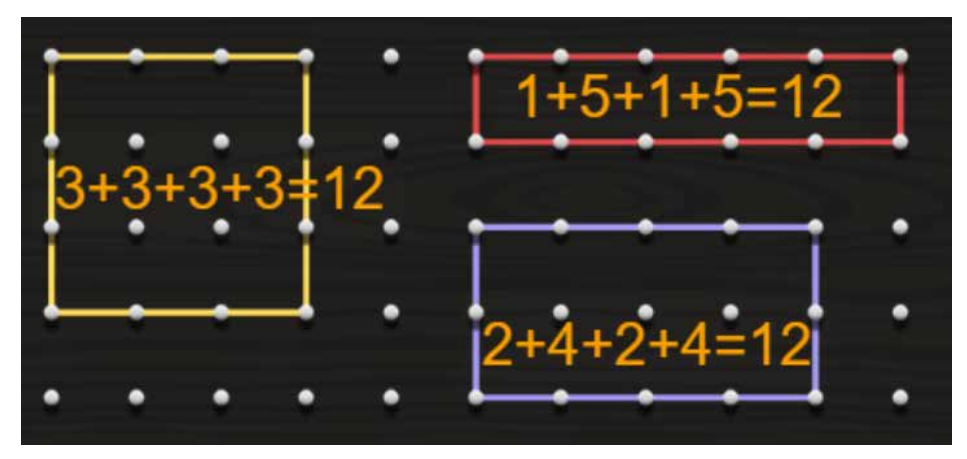

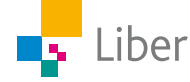

**3.** Visa ditt resultat för en klasskompis. Turas om att berätta för varandra om era figurer. Tänk på att använda begrepp.

Här kan man även låta någon eller några elever visa sina lösningar för hela klassen.

## DEL 4: Area

- **1.** Välj den rektangulära Geoboarden. Rensa den från alla gummiband genom att klicka på **i verktygsfältet längst ned**.
- **2.** Din uppgift blir nu att skapa så många olika rektanglar du kan med **arean** 12 ae (areaenheter).

Exempel på hur det kan se ut:

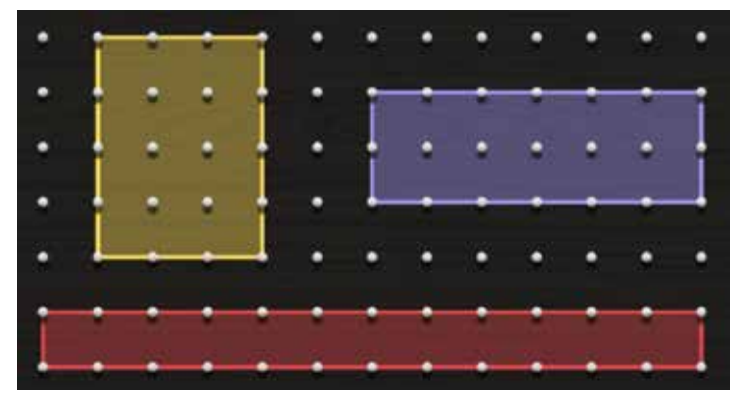

**3.** Visa ditt resultat för en klasskompis. Turas om att berätta för varandra om era figurer. Tänk på att använda begrepp, både när du beskriver figuren och när du berättar om hur du beräknat arean.

Uppmuntra gärna eleverna att visa, även på bilden, hur de kommit fram till sitt svar. Exempel:

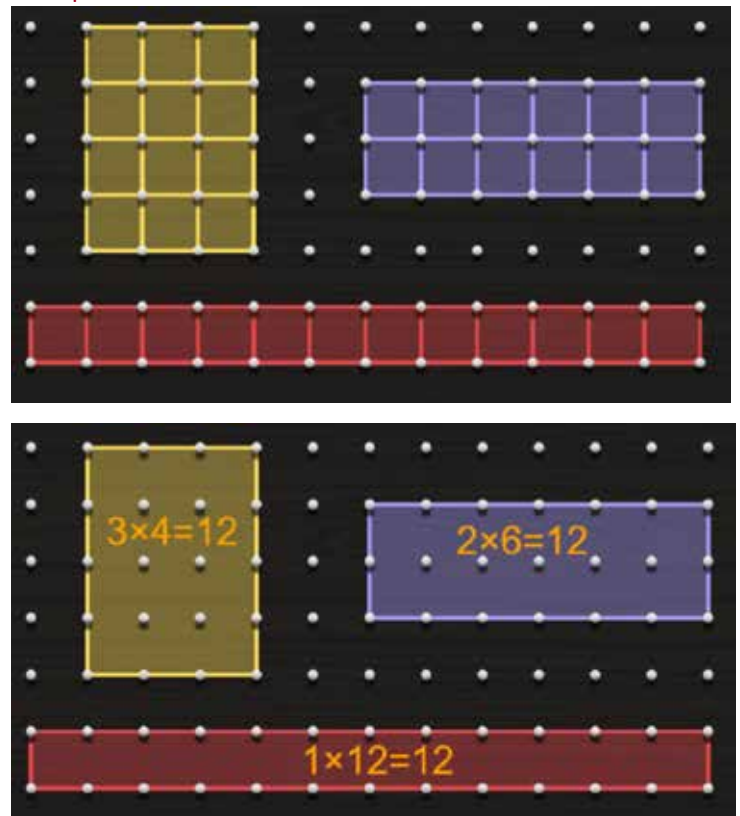

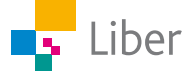

## NIVÅ UTVECKLA

#### **ELEVUPPGIFTER MED KOMMENTARER OCH FACIT**

## DEL 1: Bekanta dig med Geoboard

**1.** Klicka på länken https://apps.mathlearningcenter.org/geoboard/ för att komma till The Math Learningcenters Geoboard.

Om du som lärare hunnit testa verktyget först, kan du ha en kort genomgång av de viktigaste funktionerna innan du låter eleverna testa själva.

**2.** Testa verktyget och de olika funktionerna som finns på egen hand under några minuter. I "Lathund Geometri" finns en kort beskrivning av hur man använder verktyget.

Låt eleverna hjälpa och inspirera varandra. Avsätt en viss bestämd tid, till exempel 5 minuter.

## DEL 2: Omkrets

- **1.** Välj den rektangulära Geoboarden. Rensa den från alla gummiband genom att klicka på **i** verktygsfältet längst ned.
- **2.** Repetera begreppet omkrets. Försök förklara med egna ord.

Exempel på elevsvar: "Hur långt det är runt en figur".

**3.** Din uppgift blir nu att skapa så många olika geometriska figurer du kan med omkretsen 12 le (längdenheter). Använd dig av **rektanglar** och **sammansatta rektanglar**.

Även kvadraten är en slags **rektangel**. Exempel på rektanglar:

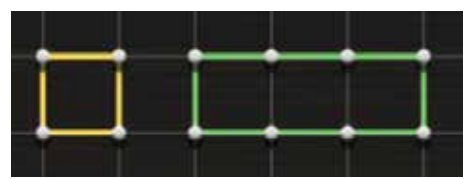

**Sammansatta rektanglar** kan delas in i mindre rektanglar. Exempel:

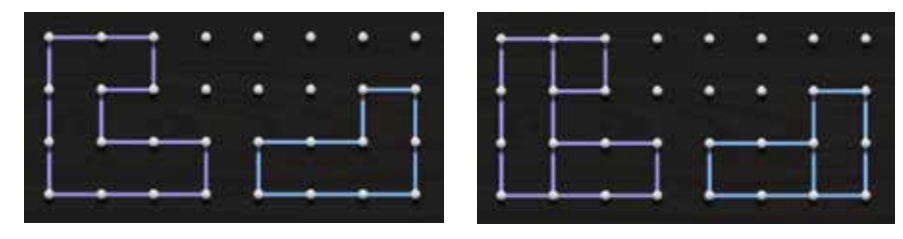

Exempel på rektanglar och sammansatta rektanglar som har omkretsen 12 le:

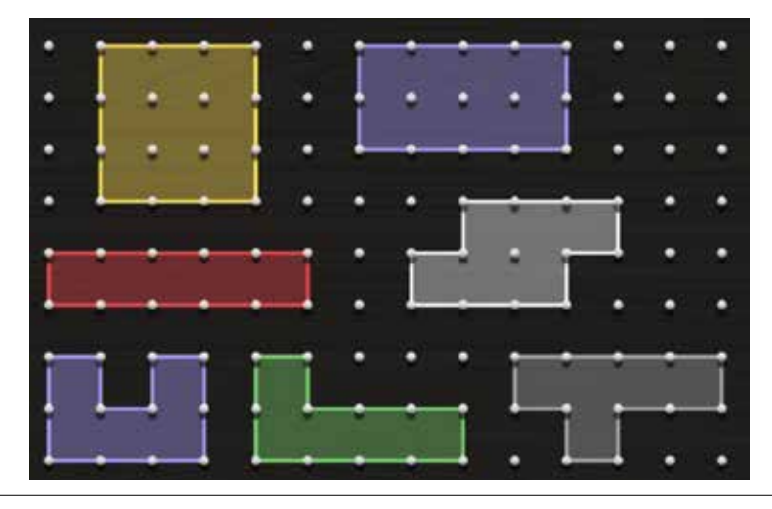

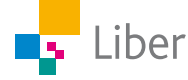

**4.** Visa ditt resultat för en klasskompis. Turas om att berätta för varandra om era figurer. Tänk på att använda begrepp och enheter.

Uppmuntra eleverna att även beskriva sin uträkningar i skrift, t ex genom att lägga till mått eller uträkningar i bilden. Exempel:

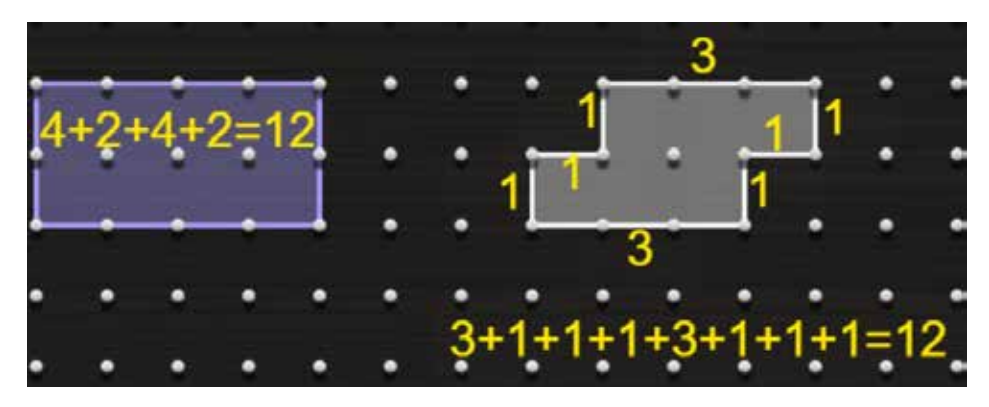

## DEL 3: Area 1

- **1.** Öppna ett nytt fönster eller rensa din geoboard från alla gummiband genom att klicka på **i** verktygsfältet längst ned.
- **2.** Din uppgift är nu att skapa så många olika geometriska figurer du kan med arean 12 ae (areaenheter). Använd dig av rektanglar och sammansatta rektanglar.

Exempel på rektanglar och sammansatta rektanglar med arean 12 ae:

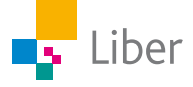

**3.** Visa ditt resultat för en klasskompis. Turas om att berätta för varandra om era figurer. Tänk på att använda begrepp, både när du beskriver figuren och när du berättar om hur du beräknat arean.

Uppmuntra eleverna att även beskriva sin uträkningar i skrift, t ex genom att lägga till mått eller uträkningar i bilden. Exempel:

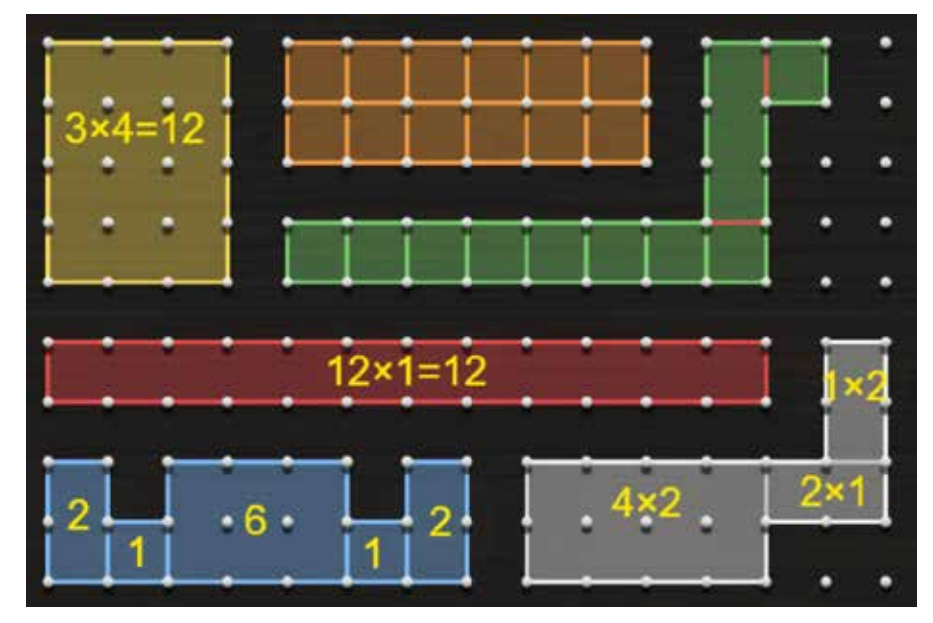

Diskutera gärna olika lösningsförslag och olika sätt att att kommunicera (presentera sina uträkningar). Använd elevernas olika förslag eller bilden ovan.

## DEL 4: Area 2

**1.** Vilka olika strategier kan man använda sig av när man ska beräkna arean av **sammansatta** rektanglar? Du får tips genom att titta på bilderna nedan.

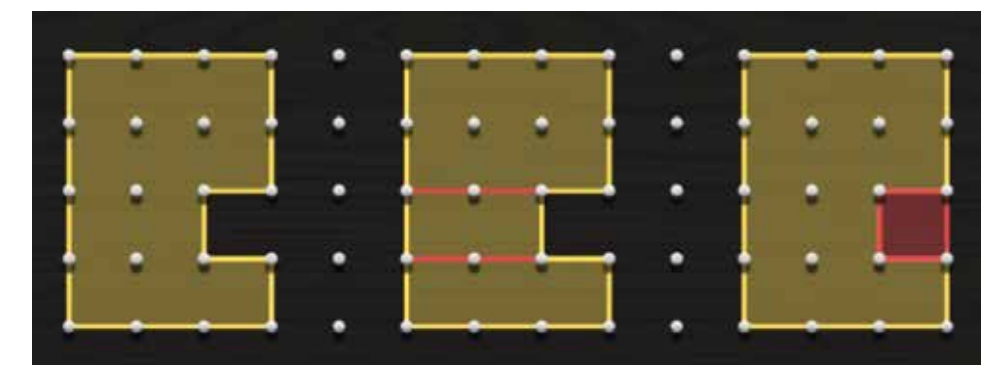

Metod 1: Man kan till exempel dela in figuren i små rutor som är 1 ae stora och sedan räkna alla rutor.

Metod 2: En mer effektiv metod är att dela in figuren i rektanglar och beräkna arean av dem och sedan addera rektanglarnas area. I figur två ovan får vi då att arean är:  $23 + 12 + 13 = 11$  ae

Metod 3: En annan effektiv metod är att låtsas att det är en hel rektangel med måtten 3 respektive 4 le. Arean blir då 3 le 4 le = 12 ae. Sedan subtraherar man med arean av den röda kvadraten: 1 ae. Arean = 12 ae - 1 ae = 11 ae

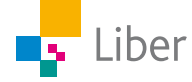

**2.** Vilken strategi föredrar du? Varför?

Låt eleverna fundera själva först och sedan diskutera i mindre grupper eller i helklass. Kanske tycker de att de beror på hur figuren ser ut. I små figurer kan det vara enklast att räkna rutorna. Om det "saknas" en bit i en rektangel passar "metod 3" bra. Annars passar metod 2 bra.

**3.** Tillverka några egna sammansatta rektanglar och beräkna arean av dem.

Här sätter bara fantasin gränser. Låt eleverna kika på varandras figurer för att hämta inspiration.

**4.** Visa ditt resultat för en klasskompis. Turas om att berätta för varandra om era figurer. Tänk på att använda begrepp, både när du beskriver figuren och när du berättar om hur du beräknat arean.

Facit/kommentar: Uppmuntra eleverna till att tänka lite extra på hur de beskriver och förklarar hur de tänkt och vilka beräkningar de gjort.

## DEL 5: Area trianglar

**1.** Hur kan man beräkna arean av en **triangel**? Ta hjälp av bilderna nedan.

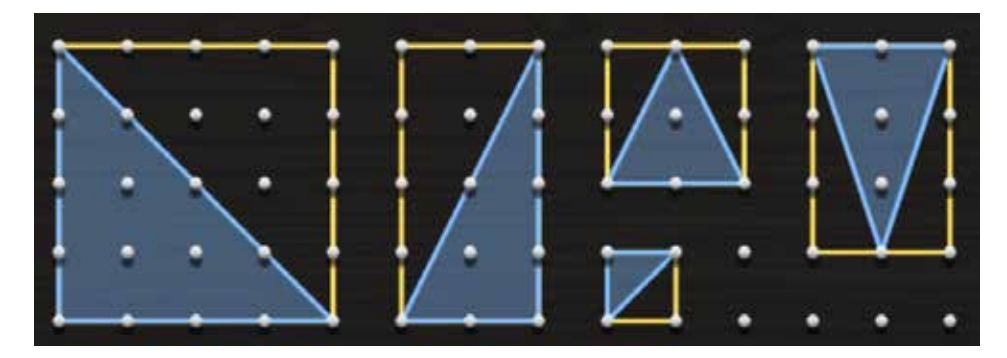

Låt eleverna tänka själva. Kanske ser de att dessa trianglars area är hälften så stora som rektangeln som omger dem.

**2.** Beräkna trianglarnas area.

Facit/kommentar:

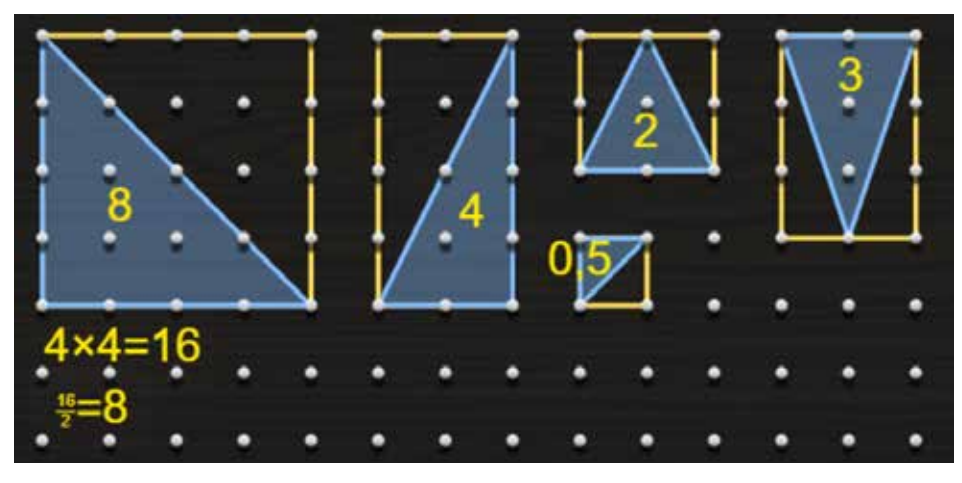

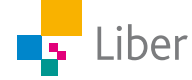

**3.** Tillverka egna trianglar och beräkna deras area. Ett tips är att "ringa in" din triangel med en rektangel.

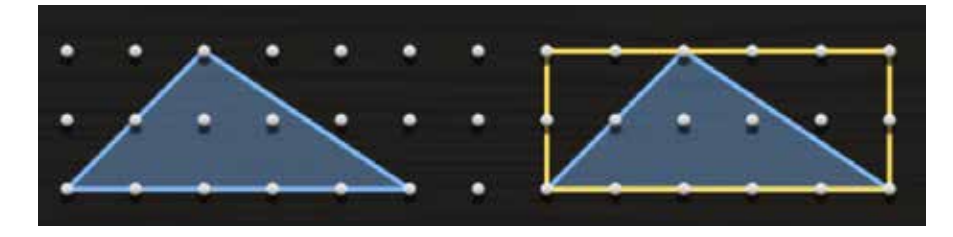

Uppmuntra eleverna att även beskriva sin uträkningar i skrift, t ex genom att lägga till mått eller uträkningar i bilden.

För enkelhetens skull, använd er bara av trianglar liknande de på bilderna i uppgiften.

Kanske dyker det upp en triangel liknande den här:

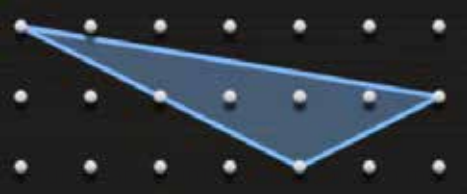

**Då fungerar det inte att ringa inte att ringa inte att ringa in den med en rektangelns** 

halva area (eftersom bas respektive höjd i triangeln inte är 6 le respektive 2 le).

Då får man istället använda metoden med att subtrahera bort mindre trianglars area från rektangelns area. Exempel:

Rektangelns area är 6 le ∙ 2 le = 12 ae

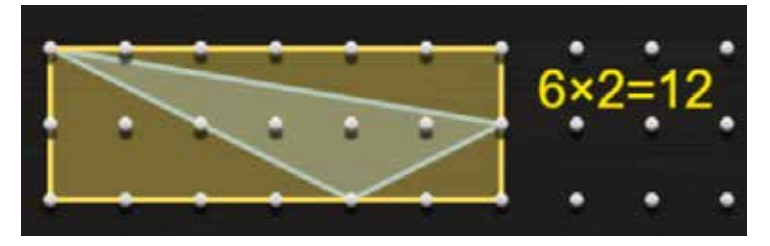

Arean beräknas sedan av de omgivande trianglarna:

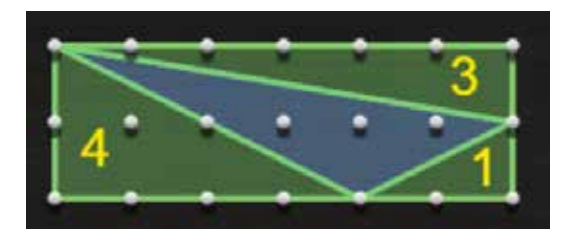

Arean av den blå triangeln är alltså: 12 ae — 4 ae — 3 ae — 1 ae = 4 ae

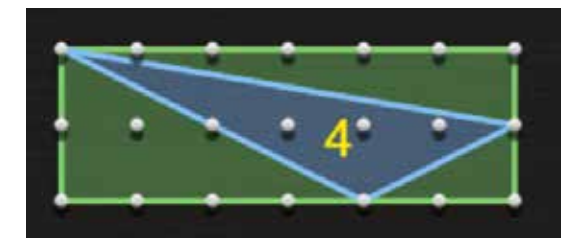

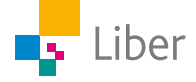

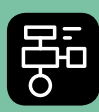

LIBER PROGRAMMERING OCH DIGITAL KOMPETENS

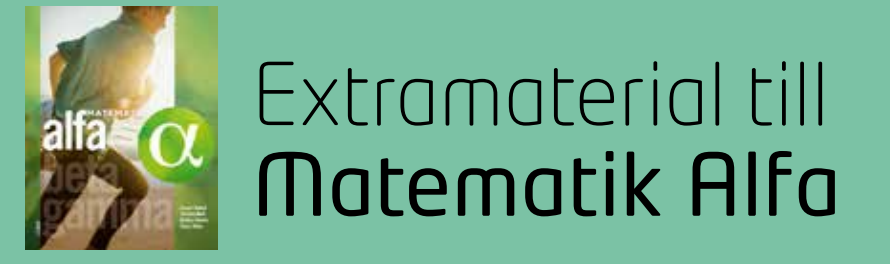

## **LATHUND GEOMETRI** En användarguide till Geoboard

Klicka på länken https://apps.mathlearningcenter.org/geoboard/ för att komma till The Math Learningcenters Geoboard.

Fönstret som öppnas ser ut så här:

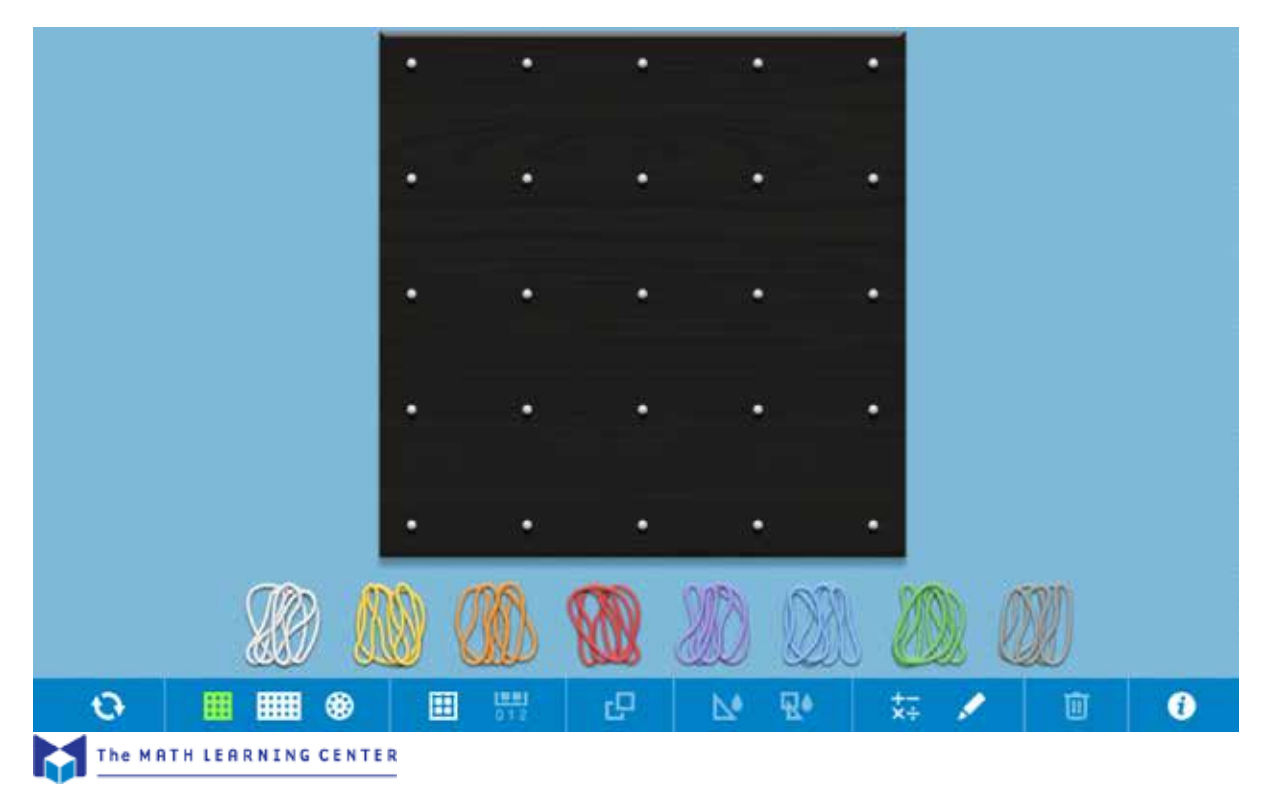

#### **GUMMIBANDEN**

Den svarta rutan är själva geoboarden. Under den finns gummiband i olika färger.

För att ta ett gummiband, klickar man på önskad färg och drar det till önskat läge på sin geoboard. Gummibanden måste alltid fästas vid spikarna.

Gummibandet kommer att placera sig mellan två spikar och du kan sedan flytta det genom att ta tag i och dra det till önskat läge. Vill du förlänga gummibandet, tar du tag i ena änden och drar ut det till önskad längd.

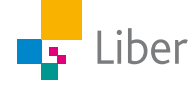

Om man vill tillverka en rektangel **kan** man använda fyra olika gummiband. Men det räcker med ett. Genom att ta tag i gummibandet någonstans mellan två spikar och dra i det kan man dra ut det till önskad form.

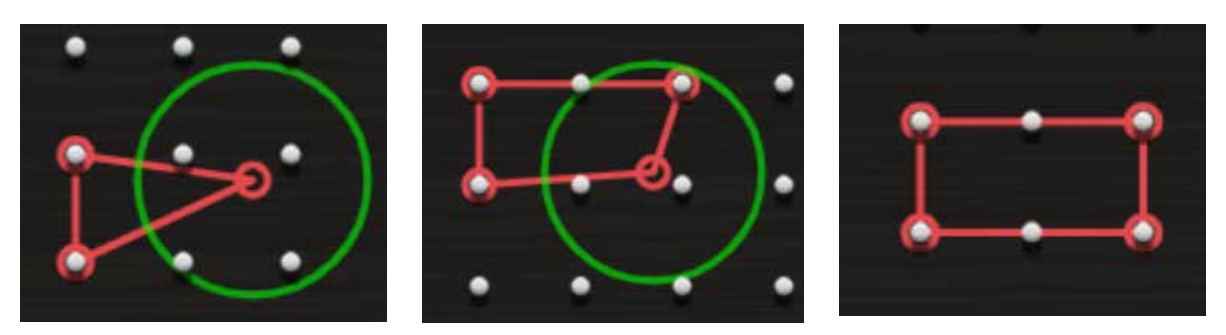

Om man vill fylla sin figur med färg, markerar man sin figur (genom att klicka på den) och sedan klickar man på symbolen Fill one band i verktygsfältet:

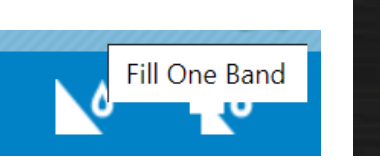

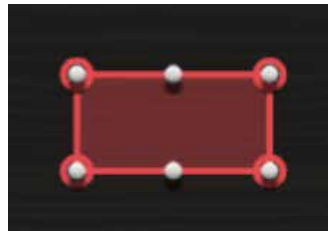

Om man vill ta bort ett gummiband, klickar man på det och sedan på deletetangenten eller på papperskorgen som finns i verktygsfältet.

#### **VERKTYGSFÄLTET**

Längst ned finns verktygsfältet:

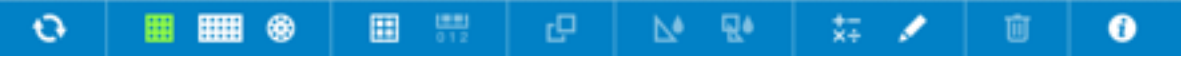

Här följer en beskrivning av de viktigaste funktionerna:

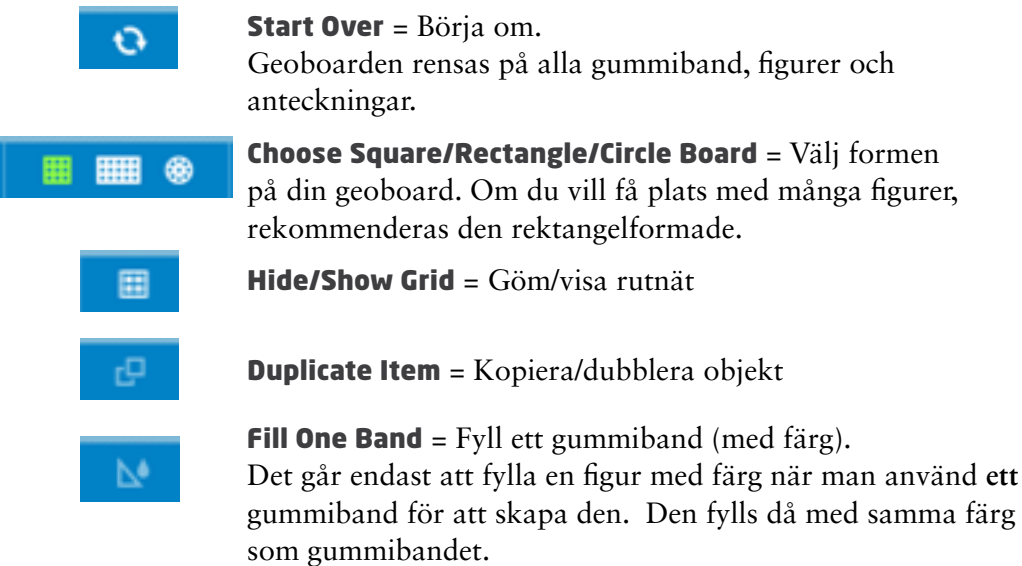

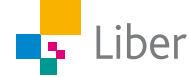

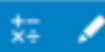

Add Math Expression  $=$  Lägg till ett matematiskt uttryck Hide/Show Drawing tool = Göm/Visa ritverktyget Med dessa två verktyg kan man lägga till anteckningar till sina bilder. Exempel:

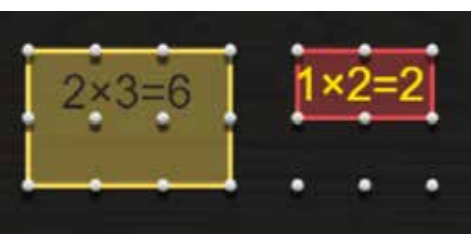

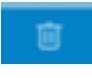

 $\bullet$ 

Delete Selected Items = Ta bort valda objekt.

#### About  $=$  Om

Här finns information om verktyget och dess funktioner (på engelska).

#### **SPARA SITT ARBETE**

Om man vill spara sitt arbete är det enklast att ta en skärmbild/skärmdump. Det kan man göra på lite olika sätt beroende på om man arbetar vid en PC, Mac eller lärplatta. På en PC finns det ofta en tangent märkt Print Screen eller PrntScrn. På en Mac trycker man på kommando-tangenten ( $\mathcal{H}$ , cmd) samtidigt som man trycker på Shift och 3.

Skärmdumpen kan man sedan klistra in i ett annat dokument och/eller skriva ut.

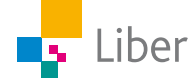